# **Pick List Report Instructions**

- Select the current Program Year
- Click on the Reports Menu item in the blue menu bar.

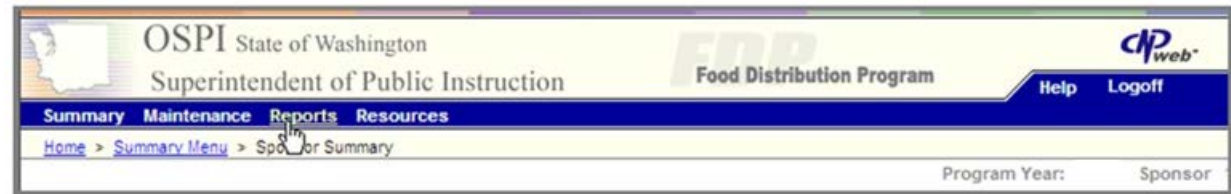

#### Select FDP Reports

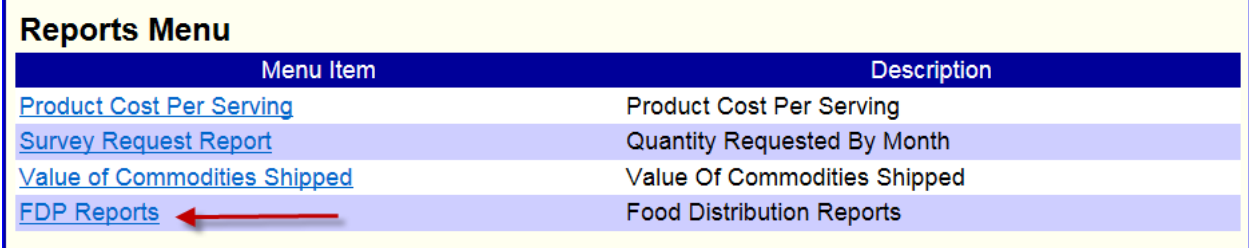

## • Select Sponsor Pick List

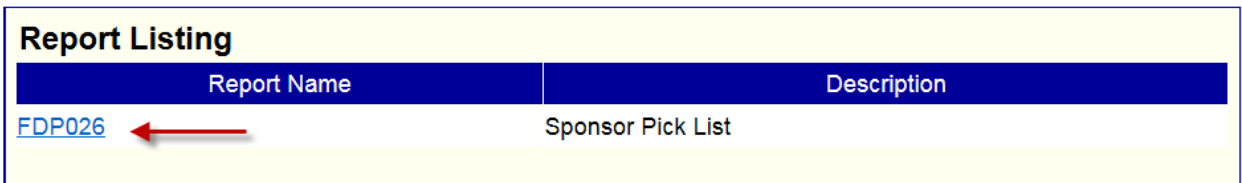

#### • Report selection parameters open –

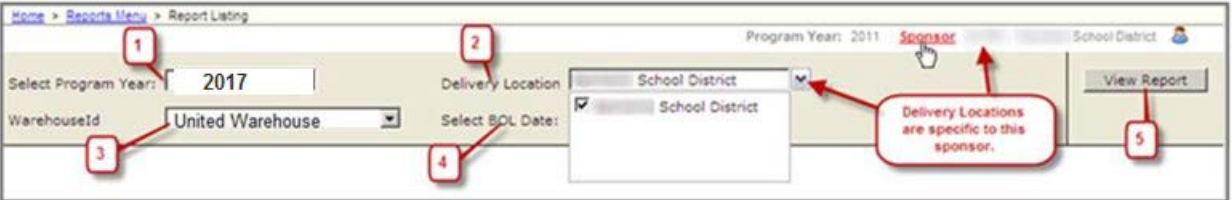

- • Select in order (note there is a delay between each selection as the system applies filters for each selection; the IE symbol spins in the address line to indicate that the system is working):
	- 1. Current Program Year
	- 2. Delivery Location
	- 3. Select Warehouse
	- 4. Select Bill of Lading Date (usually date prior to the delivery month)
	- 5. Click the View Report button

Updated 7/6/2016

## Report is generated.

To print report - export to Acrobat (PDF) file which is pre-formatted to portrait printing.

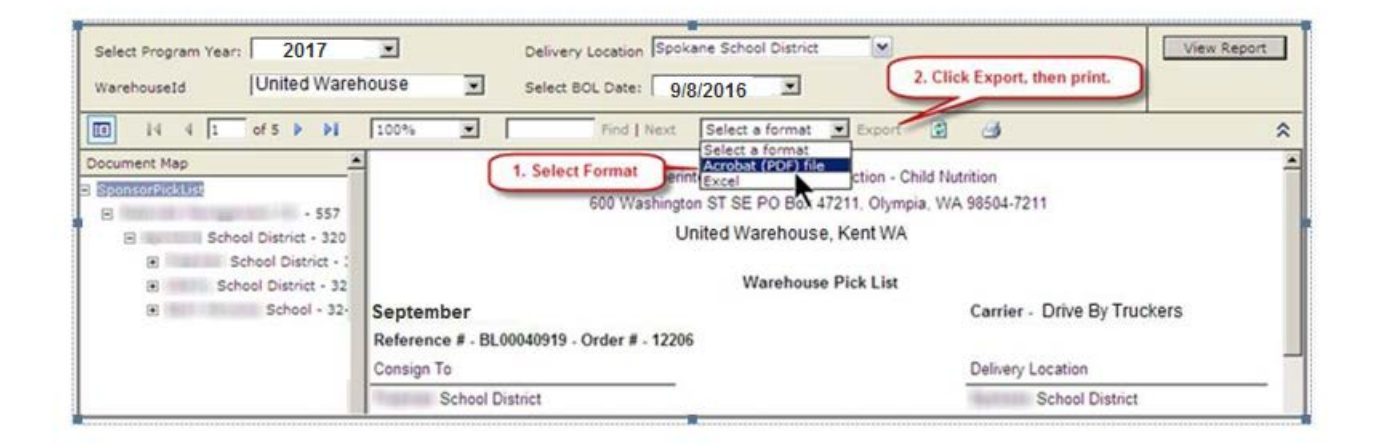

For other printing methods, use Print Preview and Page Setup to format report correctly.